# **WIFI Lernplattform** Wifionline.at **Information für WIFI TrainerInnen**

# **Einstieg auf wifionline.at**

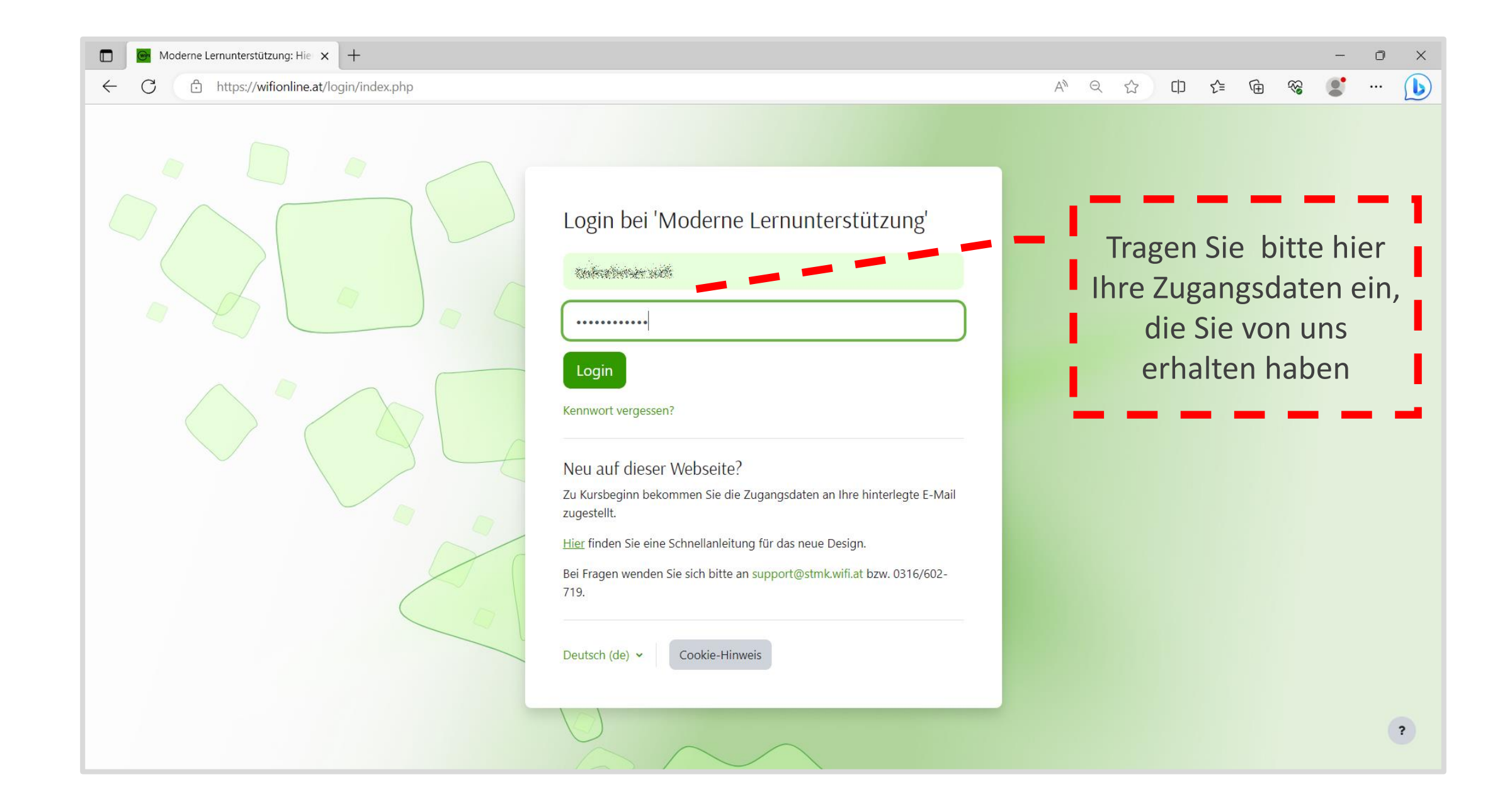

#### **Kursliste**

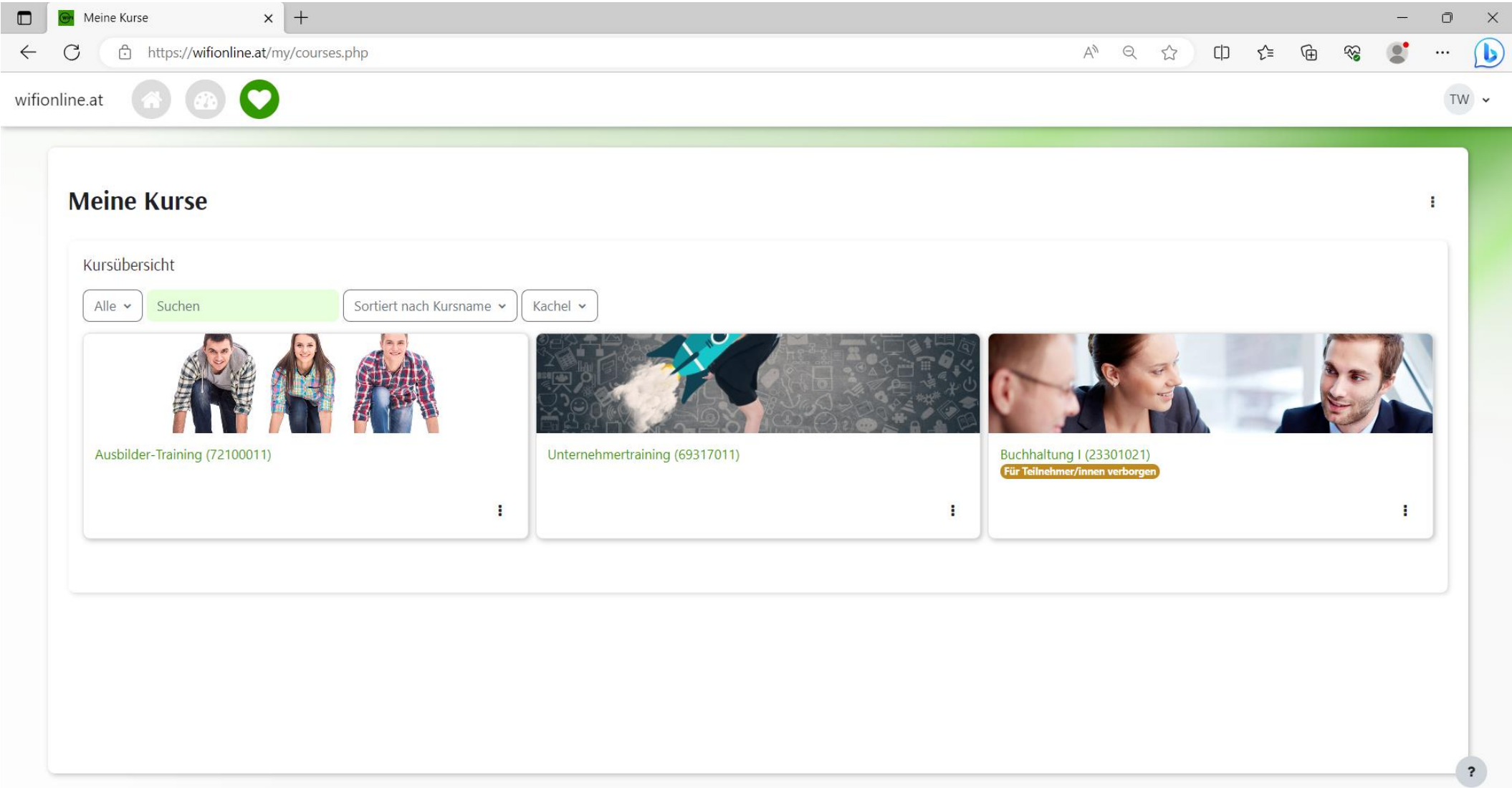

Sie sehen die Kurse, in denen Sie unterrichten. Abgelaufene Kurse sind gekennzeichnet ("Für TeilnehmerInnen verborgen") und befinden sich am Ende der Kursliste.

### **Organisation der Kursliste bei vielen Kursen**

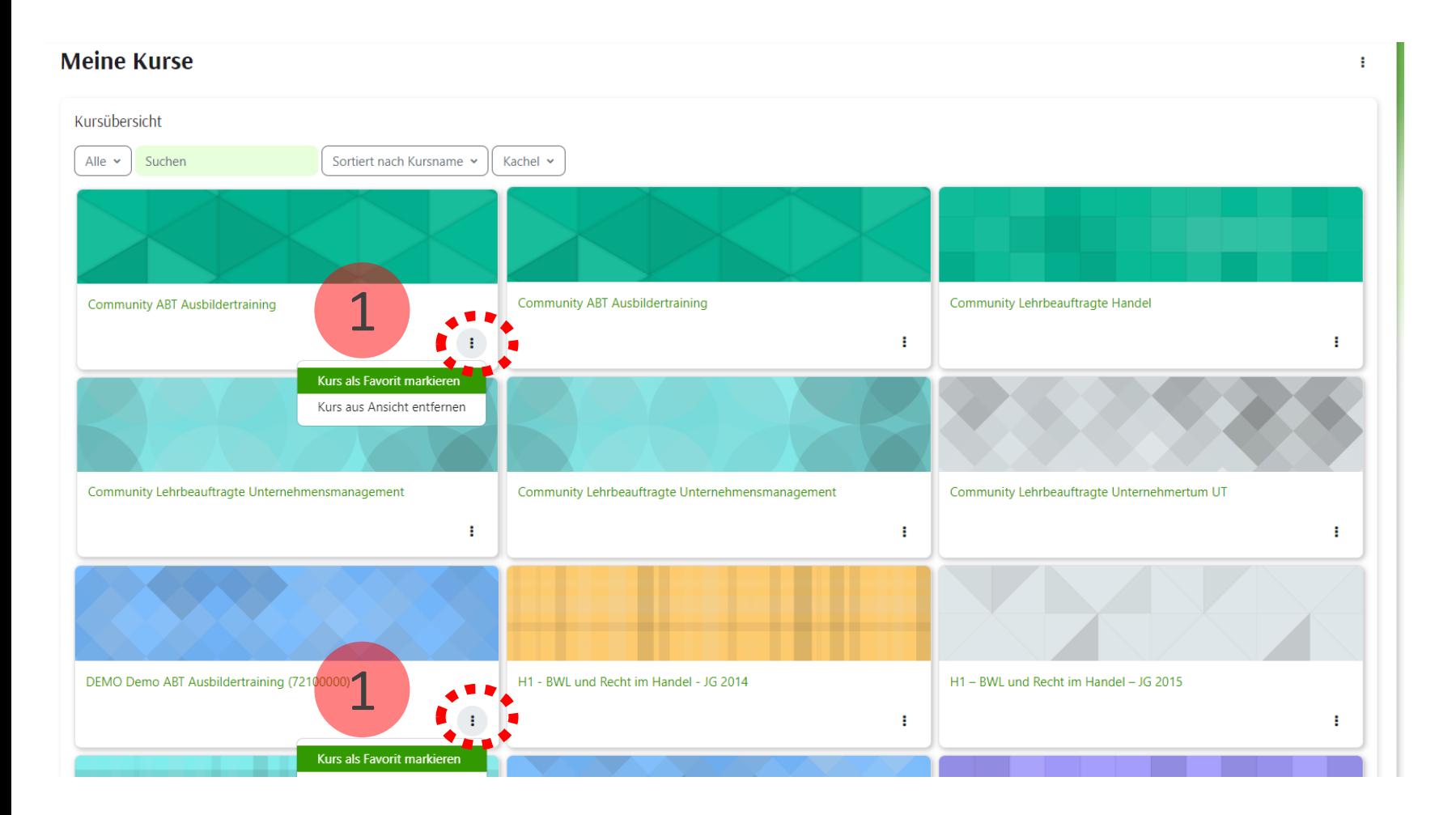

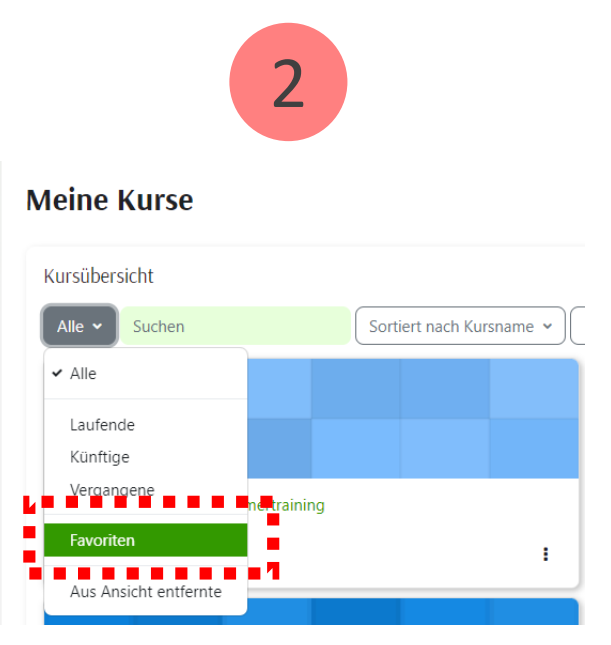

Wenn Sie in vielen Kursen unterrichten, können Sie sich die wichtigsten als "Favoriten" markieren (1) und anzeigen (2) lassen.

# **Kursnavigation**

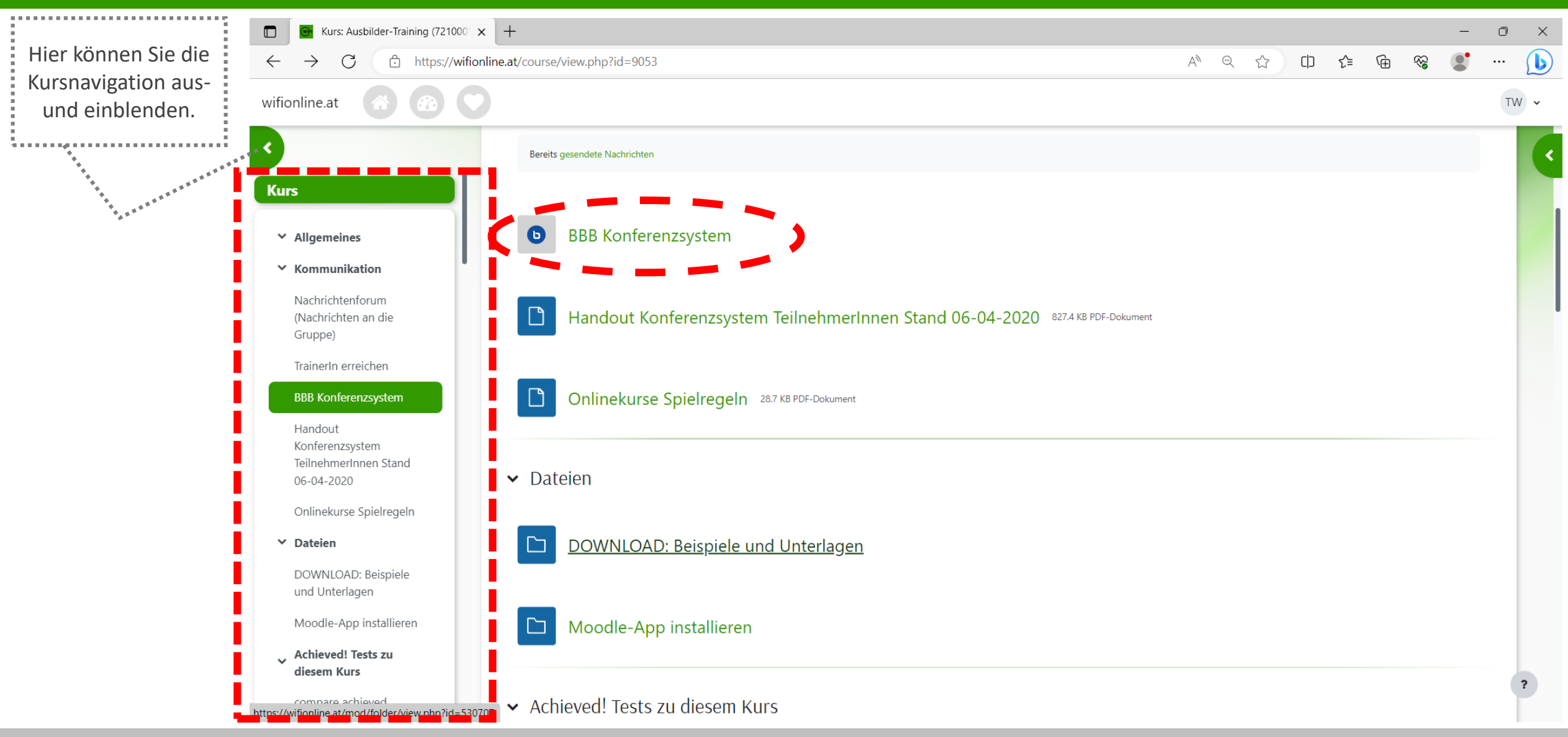

Um im Kurs zu navigieren, nutzen Sie die Kursnavigation. Öffnen Sie einen Kursinhalt, indem Sie auf die entsprechenden Bezeichnungen klicken.

#### **Zusatzinformationen für Ihren Kurs**

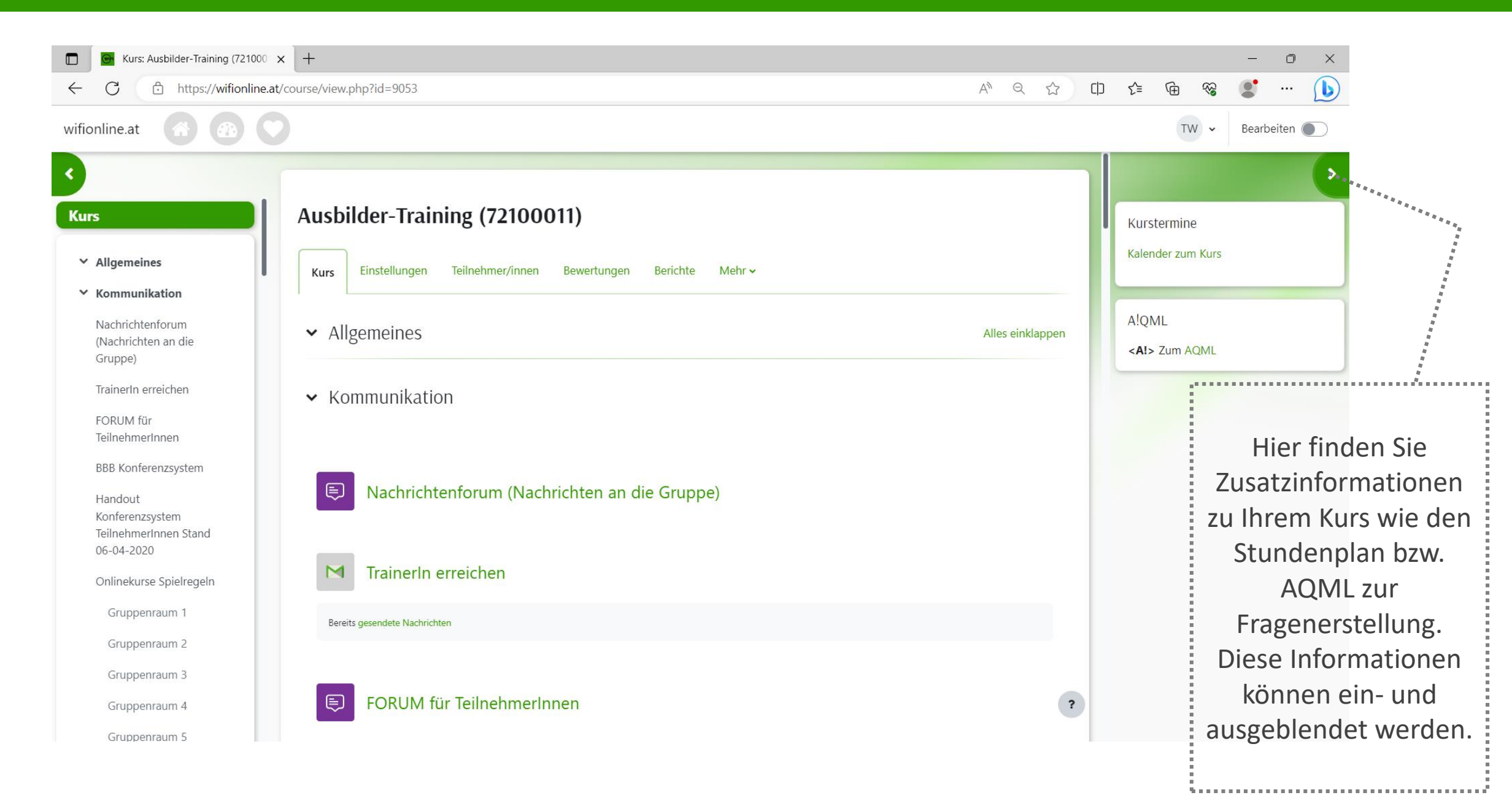

#### **Freischalten von Kursinhalten**

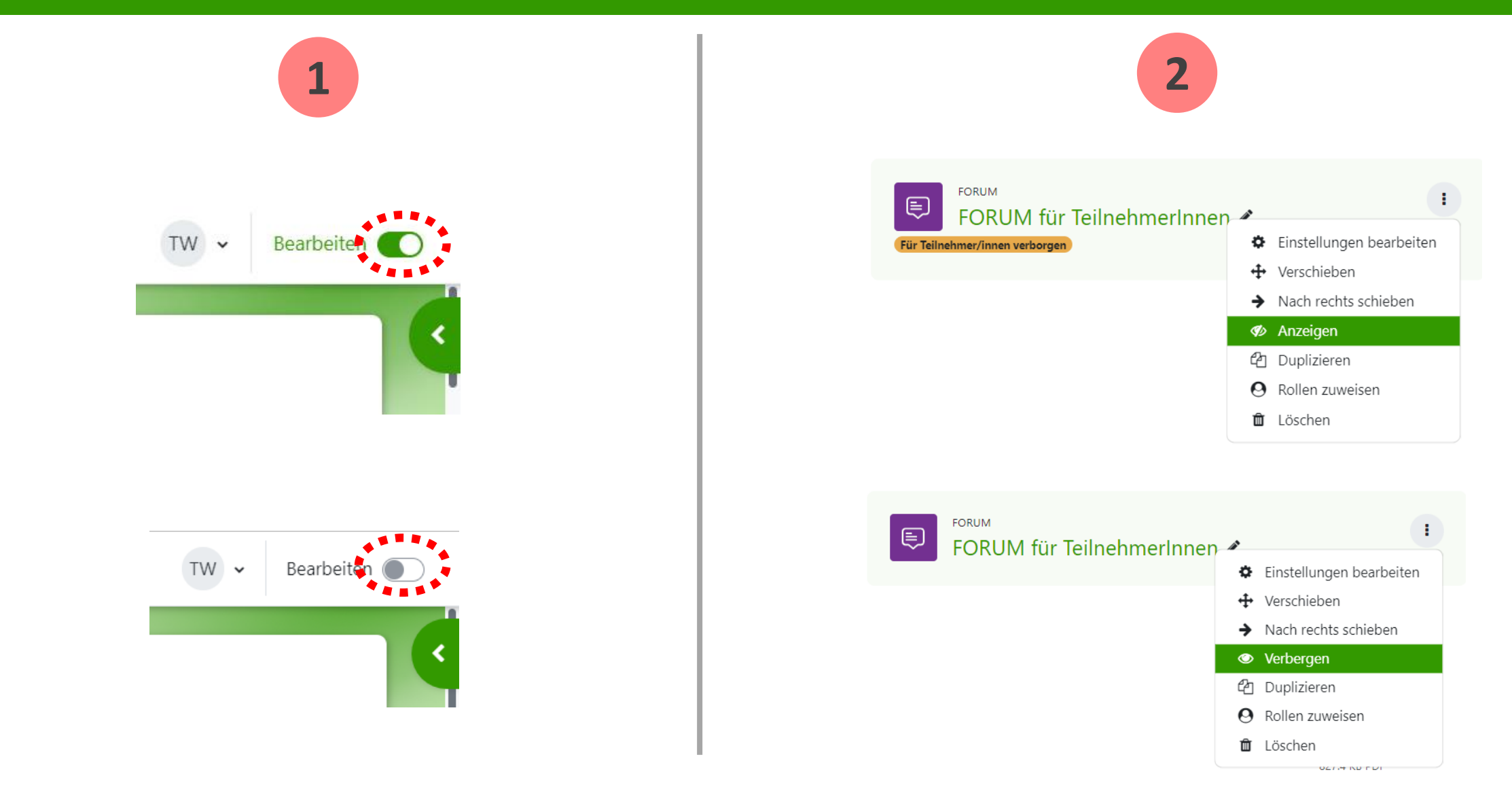

Um Kursinhalte freizuschalten bzw. zu verbergen, schalten Sie bitte (1) den Bearbeitungsmodus (rechts oben) ein. Klicken beim Kursinhalt auf die drei Punkte und wählen Sie "Anzeigen" aus.

# **Hinzufügen von neuen Kursinhalten**

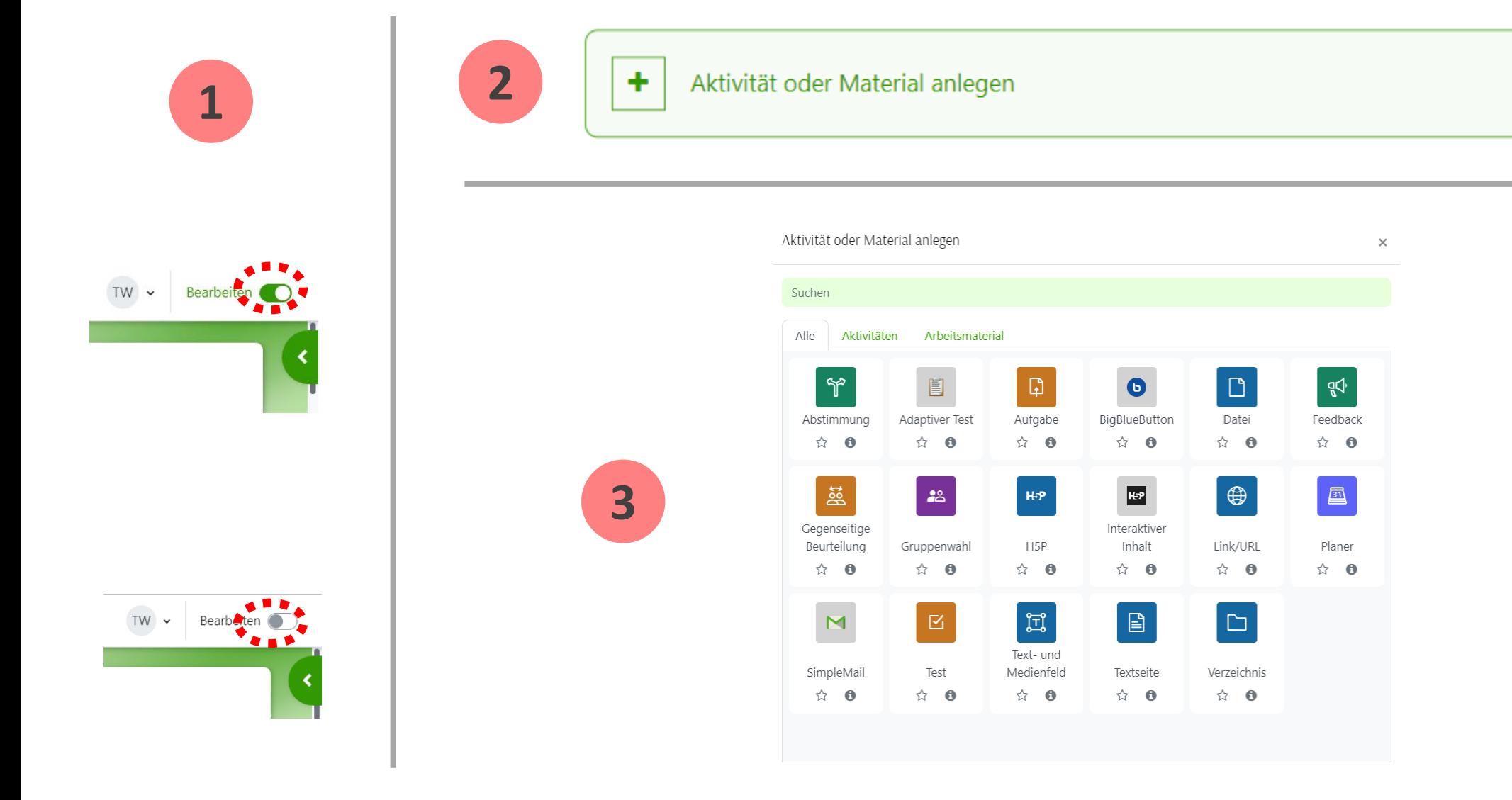

Um neue Kursinhalte anzulegen, schalten Sie bitte (1) den Bearbeitungsmodus ein. Klicken Sie im entsprechenden Abschnitt auf "Aktivität oder Material anlegen" und wählen Sie den Inhalt.